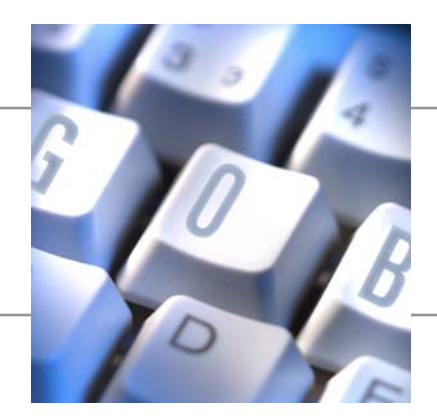

**Dokumentation E-Mail-Versand mit zusätzlichen Dateianhängen** 

**zum Projekt** 

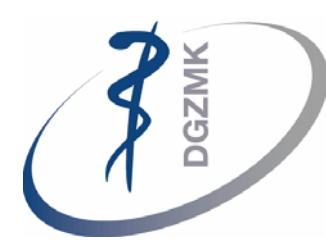

**Deutsche Gesellschaft für Zahn-, Mund- und Kieferheilkunde**

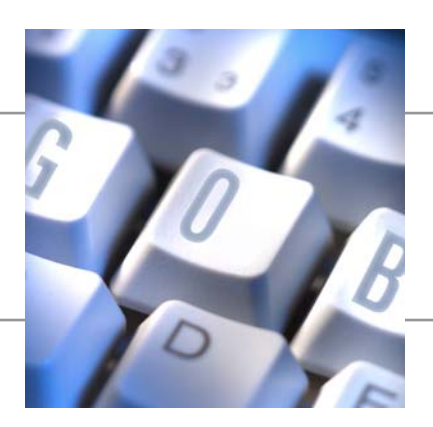

# 

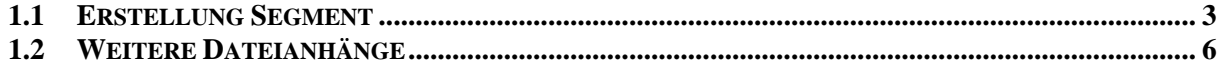

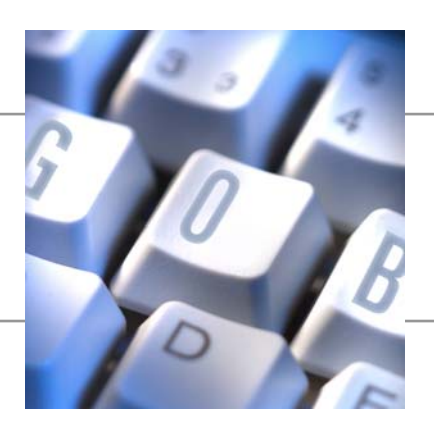

## **1 E-Mail-Versand mit Dateianhängen**

### **1.1 Erstellung Segment**

Um ein neues Segment für den E-Mail-Versand zu erstellen, wählt man im Menü "Adressmanagement" den Punkt "Segmente". Über F3 legt man ein neues Segment an und erfasst Beschreibung und Verkäufer.

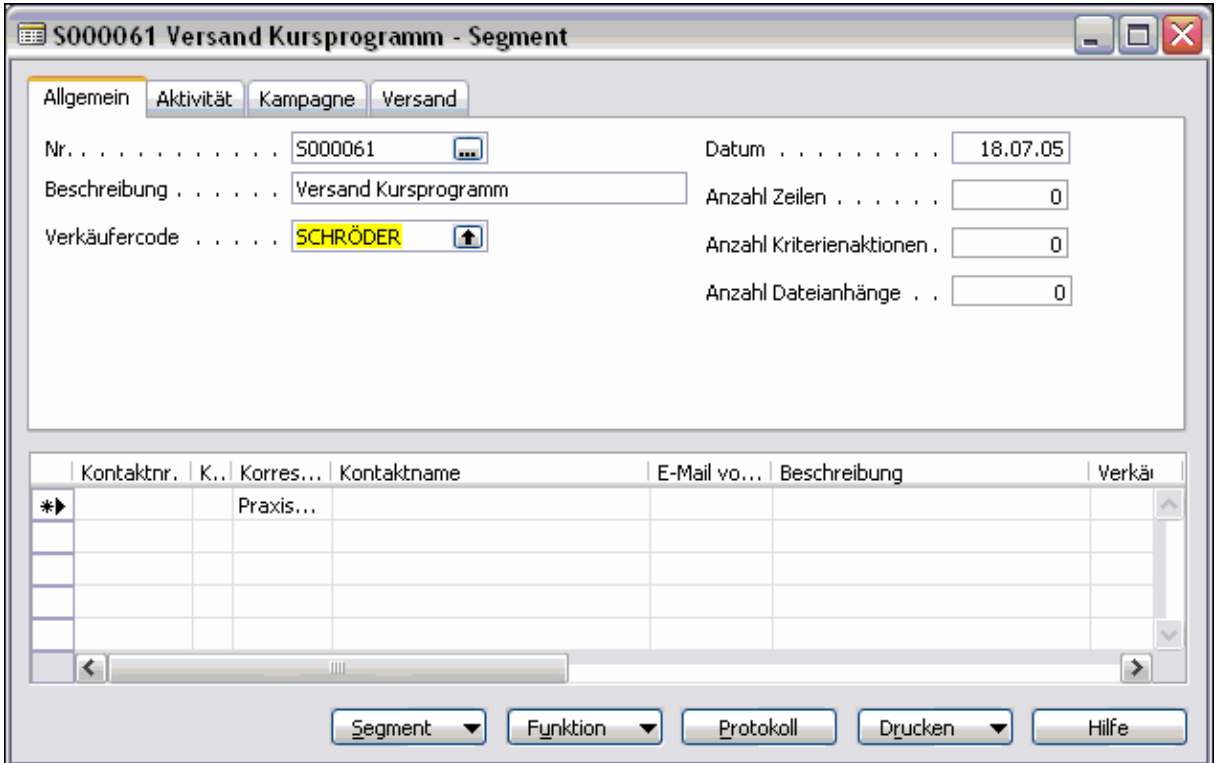

Auf dem Register "Aktivität" wählt man die entsprechende Aktivitätenvorlage aus und erfasst das Anschreiben.

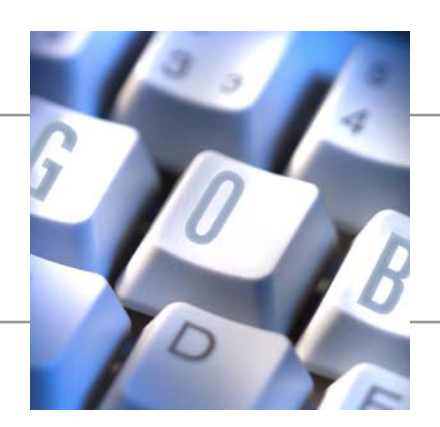

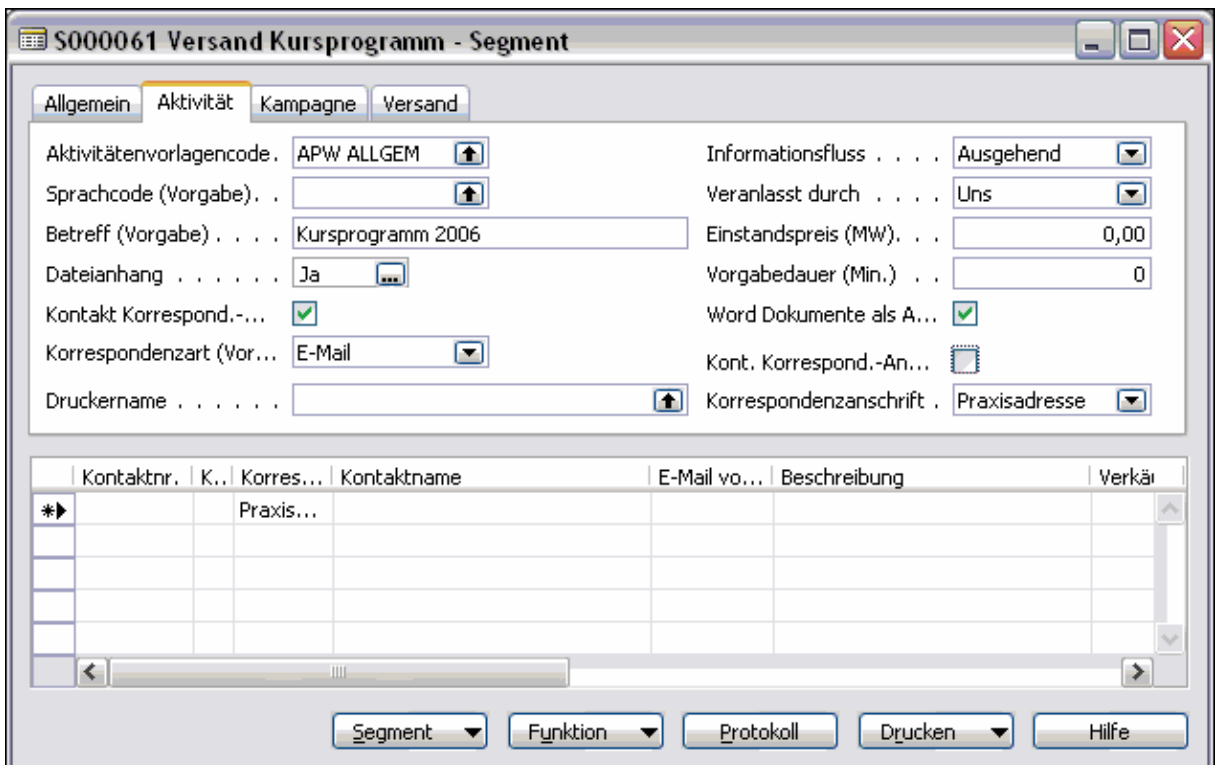

Beim E-Mail-Versand muss das Kennzeichen "Kontakt Korrespond.-Art ignor." gesetzt sein und bei die "Korrespondenzart (Vorgabe)" sollte E-Mail ausgewählt werden.

Mit dem Kennzeichen "Word Dokumente als Anh. senden" legt man fest, ob die erfasste Aktivitätenvorlage direkt als Body in die E-Mail eingefügt oder ob dieses Dokument als Anhang an die E-Mail gehängt wird.

"Word Dokument als Anh. senden" = JA: Dokument wird als Anhang mitgeschickt und der Body der **E-Mail ist leer**

"Word Dokument als Anh. senden" = NEIN: **Text des Dokuments** wird **direkt in** den **Body** der E-Mail geschrieben.

#### **Wichtig:**

- ` Bei E-Mail-Versand sollte man eine Vorlage wählen, die keine Logos oder Kopf-und Fußzeilen enthält.
- g Die Aktivitätenvorlage muss nicht zusätzlich untere "Dateianhänge" importiert werden.

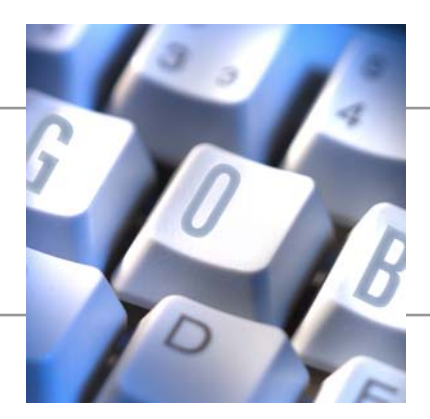

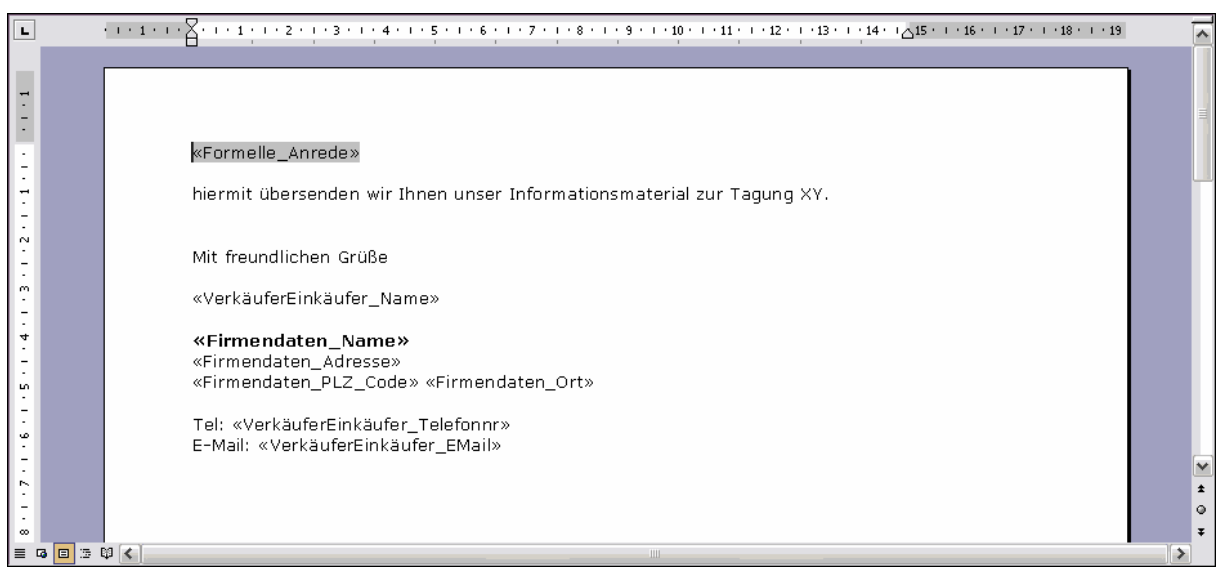

Über die Funktion "Kontakte hinzufügen" kann man die Kontakte selektieren, die angeschrieben werden sollen. (Button "Funktion", "Segment", "Kontakte hinzufügen")

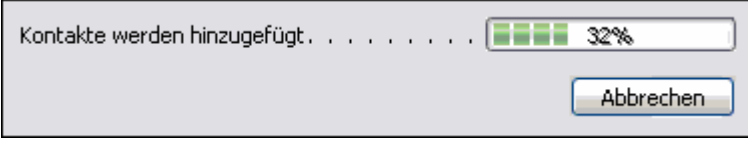

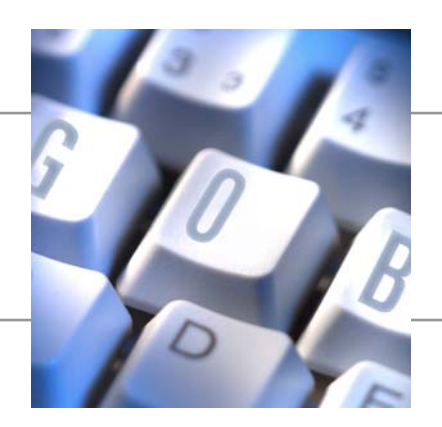

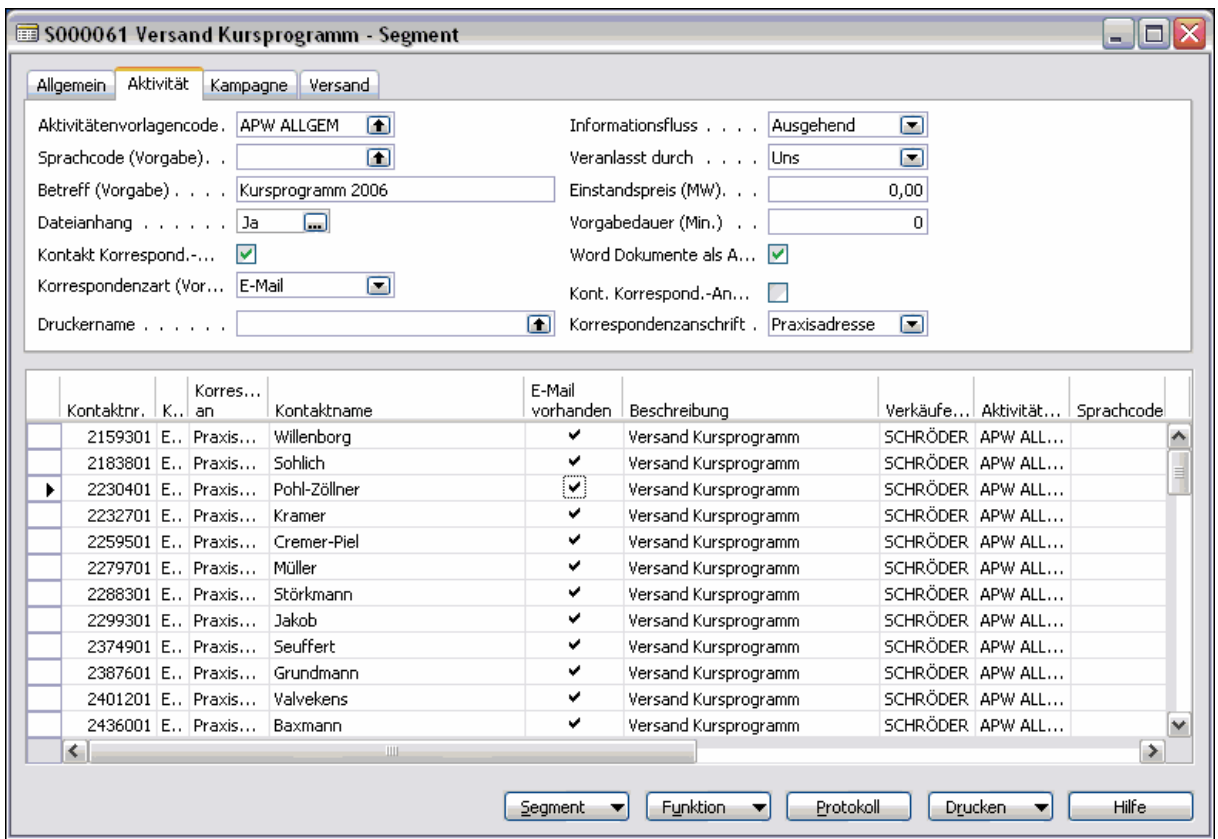

Beim E-Mail-Versand sollten die selektieren Kontakte eine gültige E-Mail-Adresse haben. Über das Feld "E-Mail vorhanden" lässt sich leicht erkennen, ob im Kontakt (Mitglied) eine E-Mail-Adresse erfasst wurde.

#### **1.2 Weitere Dateianhänge**

Der E-Mail kann man weitere, zusäztliche Dateianhänge beifügen. Über den Button "Funktion", "Dateianhänge" kann man beliebig viele Dateianhänge beifügen. Voraussetzung ist, dass diese Anhänge keine Serienbriefelemente enthält.

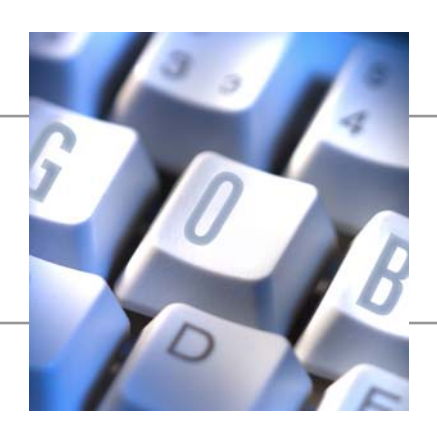

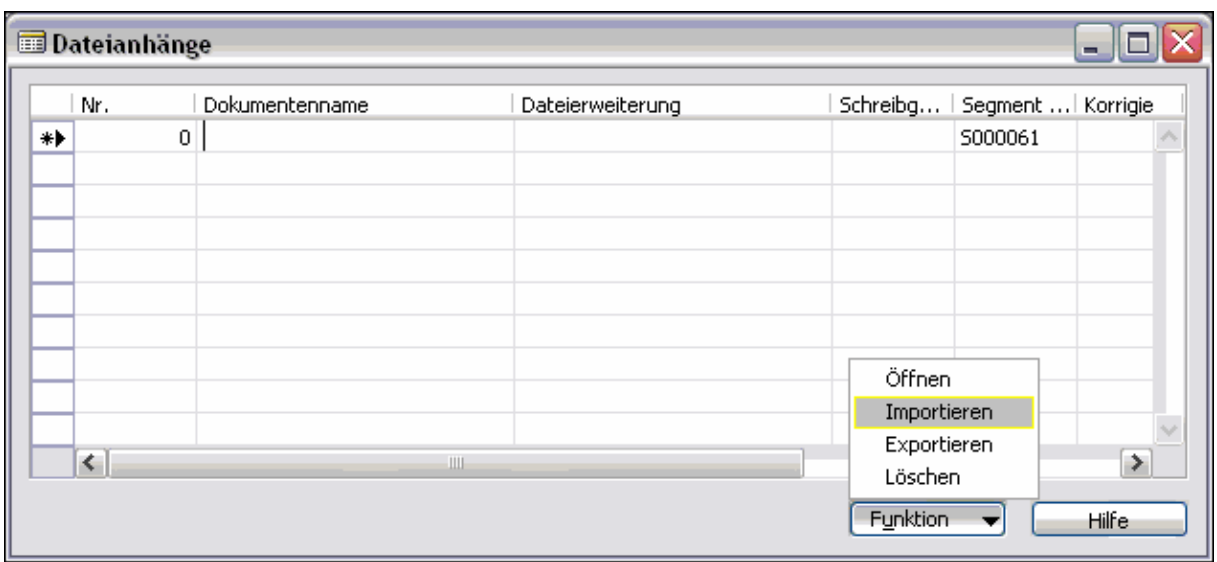

In der Übersicht über "Funktion", "Importieren" kann man Dateien auswählen, die mit der E-Mail verschickt werden sollen.

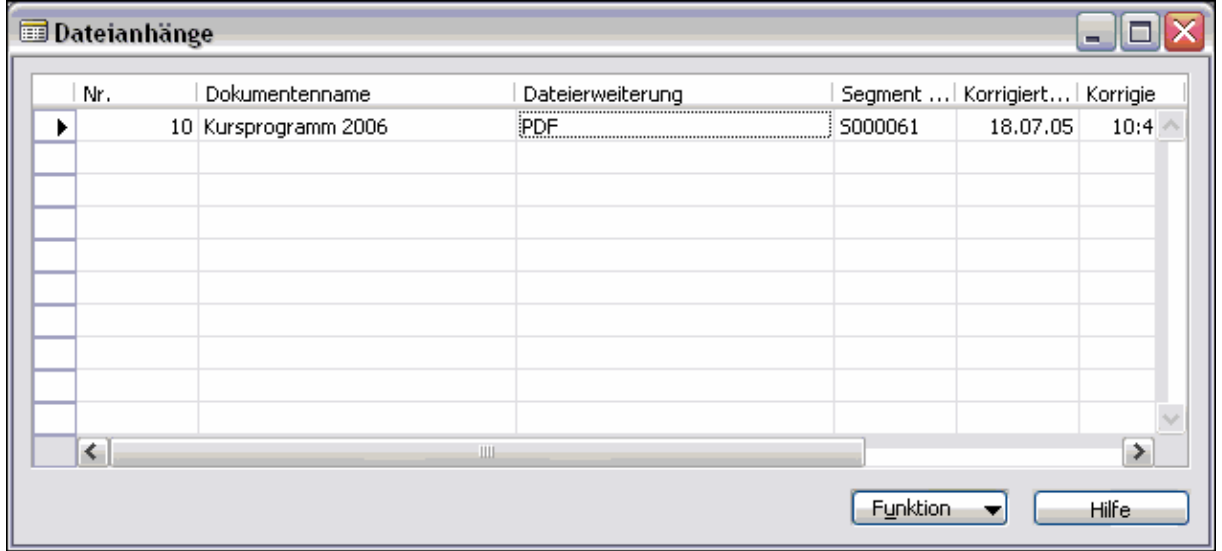

Man sollte beachten, dass große Dateien den E-Mail-Versand verlangsamen.

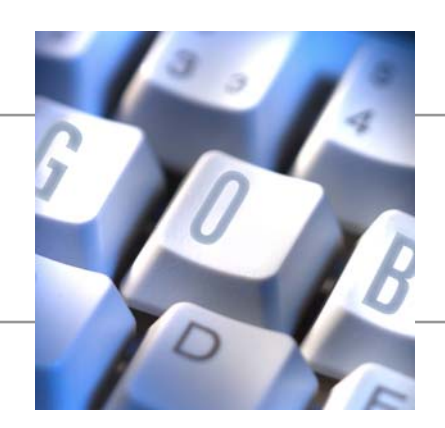

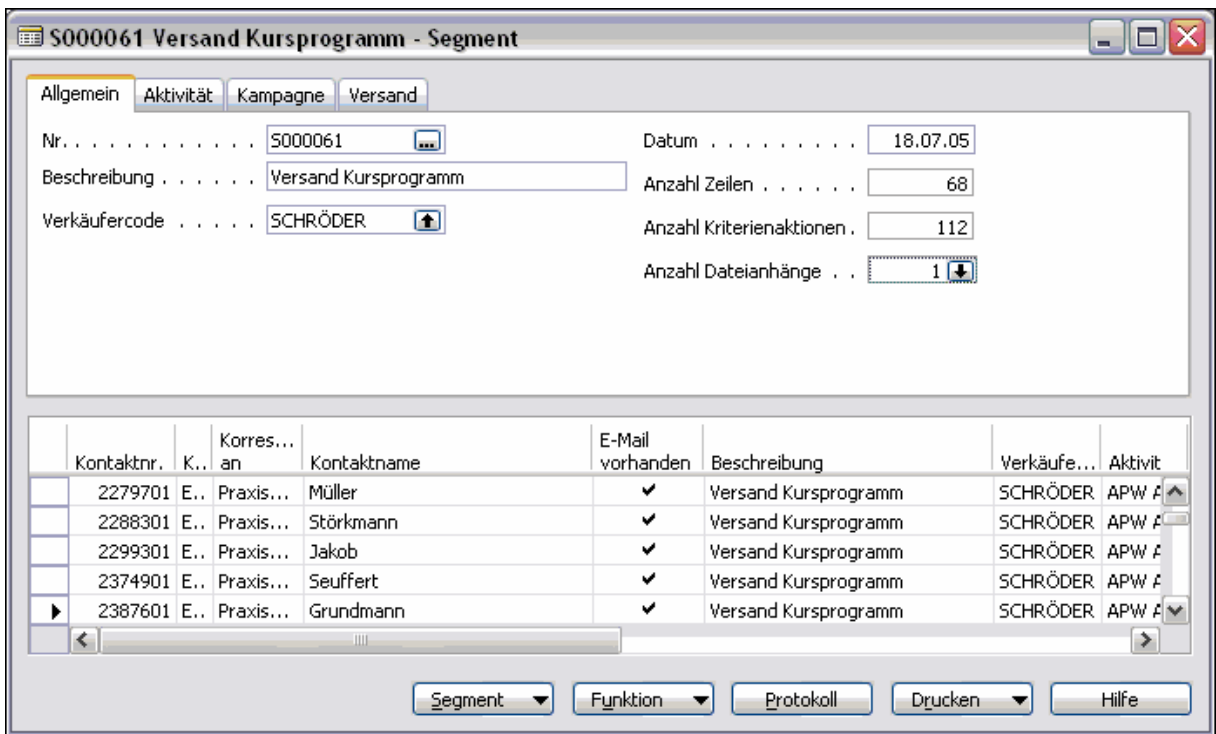

Auf der Registerkarte "Allgemein" kann man im Feld "Anzahl Dateianhänge" die aktuelle Anzahl der zusätzlich zugefügten Dateianhänge sehen. Diese werden immer als Anhang verschickt.

Die verschickte E-Mail sieht dann z.B. so aus:

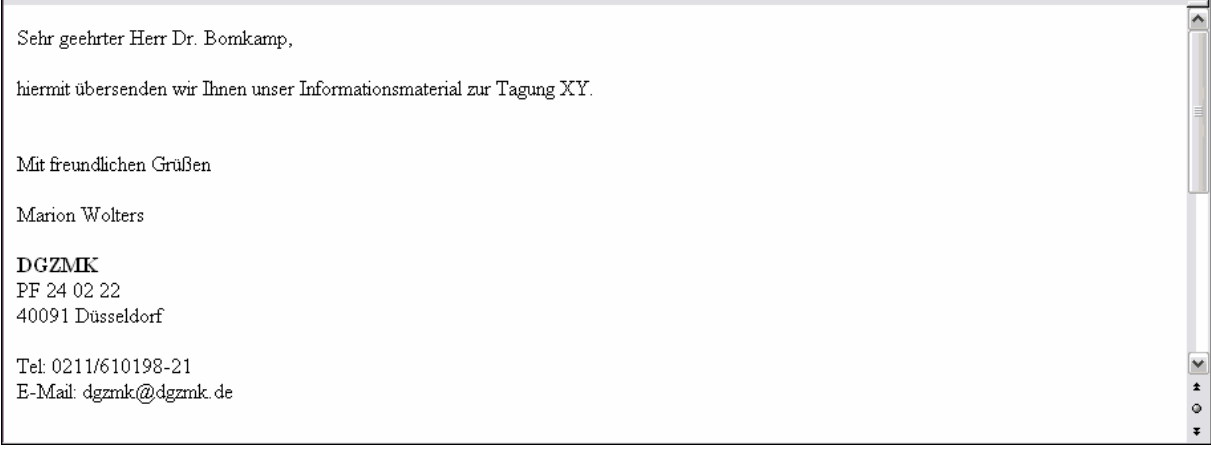